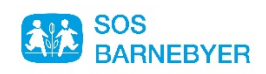

## **VEILEDNING TIL DIGITAL INNSAMLING MED SPLEIS**

- 1. Velg formål for spleisen i fra formålsoversikten nedenfor. Dere kan velge mellom tre ulike formål:
	- Vårt arbeid i Mwanza, Tanzania
	- Vårt nødhjelpsarbeid
	- Vårt arbeid generelt
- 2. Skriv inn skolens navn i søkefeltet. Om det finnes flere skoler med samme navn får du opp de ulike alternativene. Disse angis først med org.nummer. Har du ikke org. nummeret så klikk deg inn på de ulike, da får du opp adressene. Har du valgt «feil» klikk deg tilbake via «velg en annen skole». Når du har fått opp riktig skole trykk «neste». OBS: Skolen kan ikke endres når Spleisen har startet, så vær sikker på at du velger riktig skole før du går videre.
- 3. Skriv inn hvem som samler inn. Vi anbefaler skoler å benytte seg av «samle inn som gruppe» ellers blir det den personen som oppretter Spleisen som blir stående som innsamler.
- 4. Angi navn på gruppen. For eksempel Fåletoppen skole eller Fåletoppen skole 6. trinn/klasse 6c. Viktig å få med skolenavnet da det ikke syntes andre steder på spleisen.
- 5. Last opp et bilde for å illustrere aktiviteten. Klikk neste.
- 6. Gi et navn til innsamlingen din. Benytt forslaget som kommer opp eller lag et eget.
- 7. Vedr angi beløp: Dere kan om ønskelig angi et målbeløp for innsamlingen, men vi anbefaler at dette står åpent slik at det ikke bidrar til press.
- 8. Angi lengde på innsamlingen.
- 9. Fortell om hvorfor dere vil at folk skal støtte oppunder formålet dere har valgt. Vi har laget en eksempeltekst som dere kan bruke som utgangspunkt, men sett gjerne et personlig preg på teksten. På menylinjen over tekstboksen finner du verktøy for å endre fonter og laste opp et bilde. Vær varsom med å bruke bilder av barn. Benytt i så fall kun godkjente bilder. Trykk neste.
- 10. Vi har lagt opp et bannerbilde for innsamlingen, men dette kan byttes ut om dere ønsker det.
- 11. Se igjennom teksten og valgene dine. Rediger om nødvending. Noen felter lar seg ikke endre på, disse er faste og følger innsamlingen. Disse feltene er i grått.
- 12. Klikk «se på spleisen» og kontroller at alt ser greit ut. Dersom det er ok klikk «Gå videre»
- 13. De som ønsker kan laste opp et profilbilde av seg selv som oppretter av innsamlingen på vegne av skolen.
- 14. Tast inn postnummer slik at spleisen blir lettere å finne i Spleisoversikten. Klikk «Legg til»
- **15. Også helt til sist: Klikk start spleisen. Og bekreft valget i boksen som kommer opp.**

Du får nå tilgang til et kontrollpanel. Her kan du redigere spleisen underveis og få en oversikt over givere og innsamlet beløp. Under «Delingspanel» finner dere verktøy for å spre spleisen. Dere kan også endre URL`en slik at den blir lettere å huske når dere deler den. Dere kan også la den stå akkurat slik den er. Del URL`en med foreldre og andre aktuelle bidragsytere.

## Lykke til!